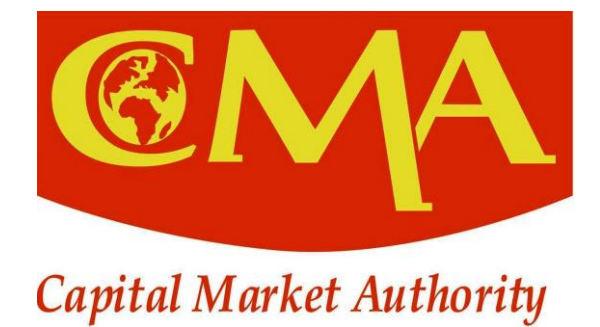

# *The 8 th edition of the*

# *CAPITAL MARKET UNIVERSITY CHALLENGE*

**April 2021**

## **I. BACKGROUND**

As part of its public education and awareness programmes, the Capital Market University Challenge remains a key flagship program conducted by the Capital Market Authority (CMA) on an annual basis. The Capital Market University Challenge is a competition aimed at exposing Universities and Higher Learning Institutions (HLIs) students to the capital market industry while instilling in them the culture of saving and investment through the capital market and preparing them as future investors and professionals of the capital market industry.

To secure their future well-being, young people need to venture into smart saving and investment that will guarantee sustainability, which among other include exploring opportunities offered by the capital market products i.e. shares, bonds or any other product to be offered at the stock market. They are also encouraged to invest collectively through saving clubs.

# **II. OBJECTIVES OF THE CAPITAL MARKET UNIVERSITY CHALLENGE 2021**

The University Challenge is intended to achieve the following objectives:

- 1) To create awareness and increase knowledge among students in universities and higher learning institutions (HLIs) on the importance and benefits of saving and investing through the capital market;
- 2) To promote creation of savings clubs/groups among students in universities and higher learning institutions (HLIs) while providing capacity building trainings to established saving clubs on how best to run their clubs and how to save and invest through the local capital market.
- 3) To expose universities and higher learning institutions (HLIs) students on saving and investment opportunities offered by the capital market and prepare them as future investors and professionals of the capital market industry.

# **III. ROADMAP OF THE CAPITAL MARKET UNIVERSITY CHALLENGE 2021**

The Capital Market University Challenge (CMUC) 2021 will be conducted as part of the public education and awareness programs aimed at inculcating in the youth in Universities and Higher Learning Institutions (HLIs) the culture of saving and investment through the capital market.

The CMUC 2021 will be conducted through the digital platform that can be assessable via this link: **[http://investor.cma.rw](http://investor.cma.rw/)** and the competition framework will involve both a set of quizzes and a topic for essay writing aimed at increasing awareness and knowledge among students about the capital market industry and a variety of opportunities it offers.

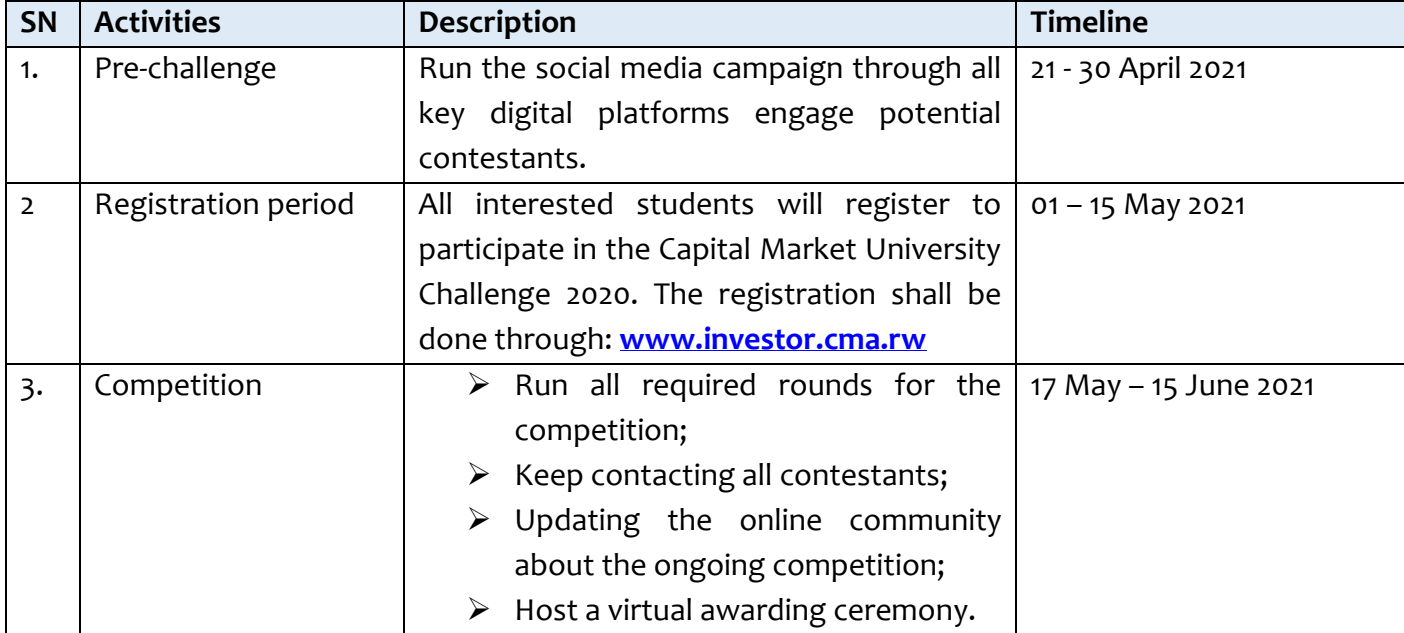

### **Below is a roadmap with key activities to be conducted throughout the CMUC 2021:**

# **IV. STRUCTURE OF THE CAPITAL MARKET UNIVERSITY CHALLENGE 2021**

All interested students from and registered with various universities and HLIs will be allowed to participate in this competition in Quiz and Essay categories.

The Capital Market University Challenge 2021 will be conducted through Quiz and Essay writing. Individuals will compete in both Quiz and Essay categories after creating an account via this platform: **<http://investor.cma.rw/cmuc/login/index.php> .** In addition, a user guide is

provided in this document on how to create an account in the system, by giving your identification details and selecting the competition category (either Quiz or Essay).

For potential contestants, after creating an account via this link: **<http://investor.cma.rw/cmuc/login/index.php>**, they will wait for the Quiz or Essay to be uploaded in the system and be communicated once ready.

For those to compete under the Quiz category, there will be a set of three (3) rounds of test, those who will succeed on the first round will go for the  $2<sup>nd</sup>$  round, and those who succeed will go for the finals.

For those to compete under the Essay category, they will submit the final essays in the system under the theme *"Why should the youth consider saving and investing in the capital market at an early age"*.

The essay should

- Be original and innovative;
- Have not more than 800 words;
- Copy and pasting information from websites will amount to plagiarism, punishable by discontinuation from the Challenge.

# **V. PRIZES FOR WINNERS**

Awards will be availed to the winners of both the quiz category and essay category in form of securities of one of the domestic companies listed at the Rwanda Stock Exchange (RSE) as a way to initiate students on the culture of saving and investing through the capital market in a more practical and lively manner.

# **VI. Student's User Manual**

# **1. Introduction**

The Capital Market University Challenge (CMUC) is the programme for investor education specifically for students at the universities and higher leaning institutions. It is a competition programme through Quiz and Essay aimed at exposing university students to the capital market industry while instilling in them the culture of saving and investment.

The CMUC test activities have been automated and will therefore be carried through a webbased application accessible over the internet. The introduced automation processed aimed at expanding the reach out of targeted audience (students in Universities and Higher Learning Institutions) while bringing effectiveness and efficiency along the Challenge.

This document is the manual to guide the students the usage of this application, and most of the steps are indicated by the screen shots.

# **2. Accessing the application**

The following are steps to access the application. The system will be accessed through the portal (**[http://investor.cma.rw](http://investor.cma.rw/)**). From the portal, there is tab entitled **ONLINE QUIZ APP** that is linked to the registration/login page.

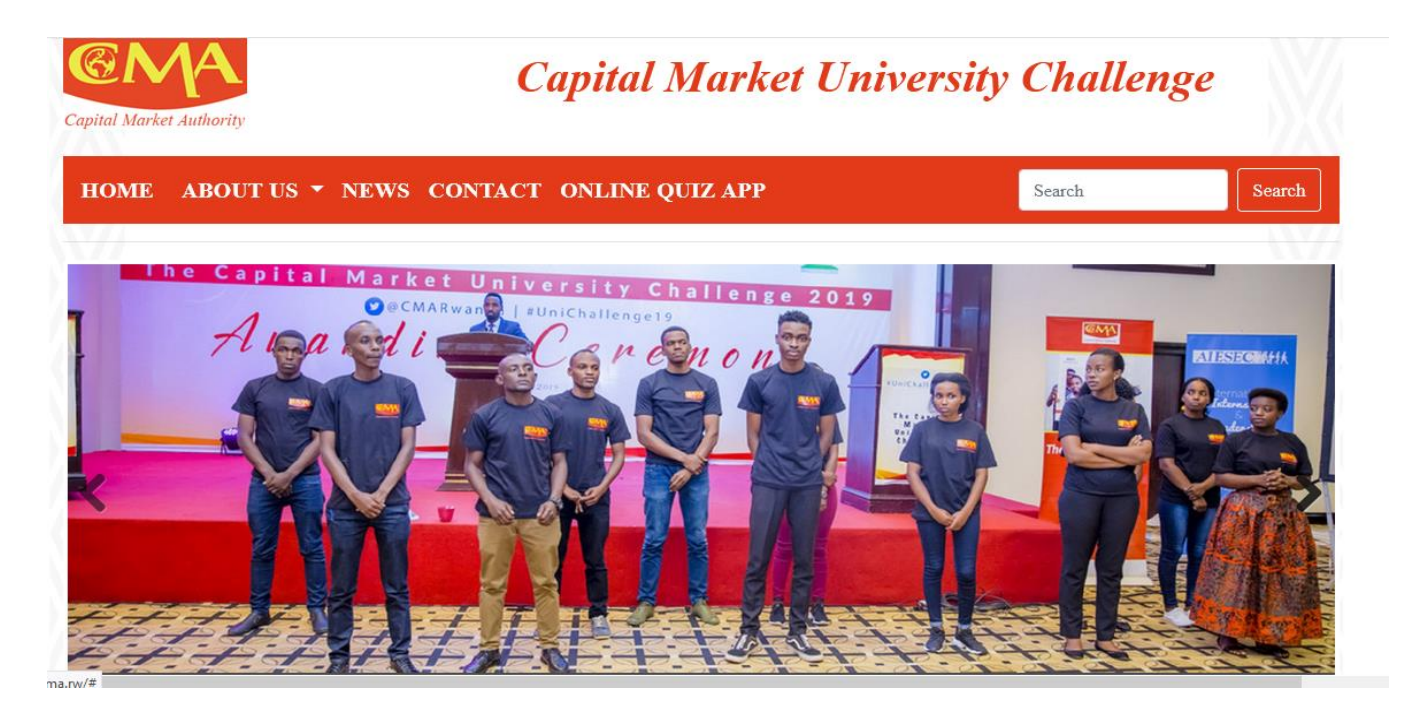

After clicking on the **Online Quiz App** tab on the top menu, the following page will appear:

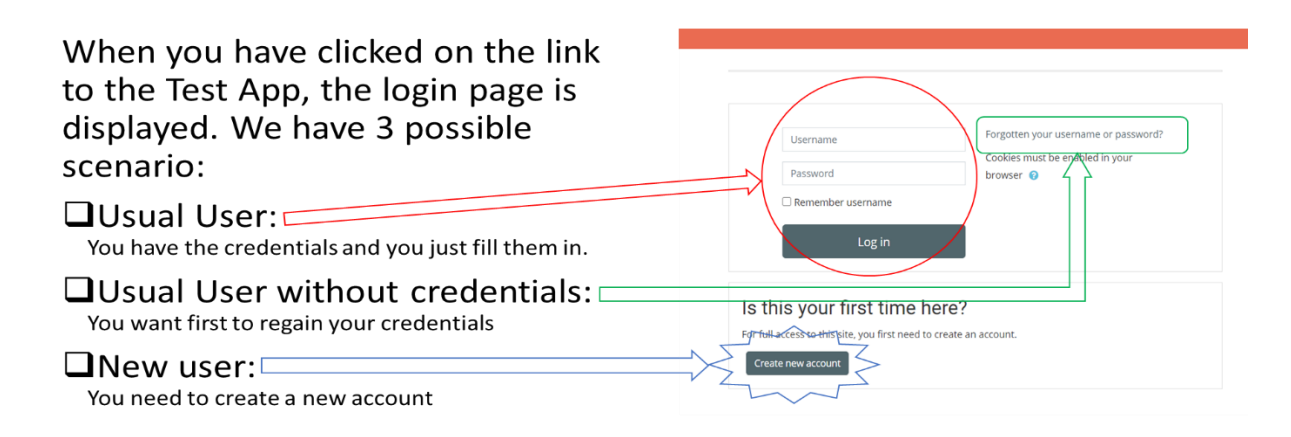

# **2.1 Registration page**

One of the major steps of this University Challenge Competition is the Registration. This new account creation page (form to fill) gives the possibility to register for the competition by creating an account and provide all needed participant's information (username, password, email, university registration number, Province, University, Nationality, etc.). It offers the option to subscribe to either QUIZ or ESSAY but not both, only one subscription is allowed and the student will choose one category.

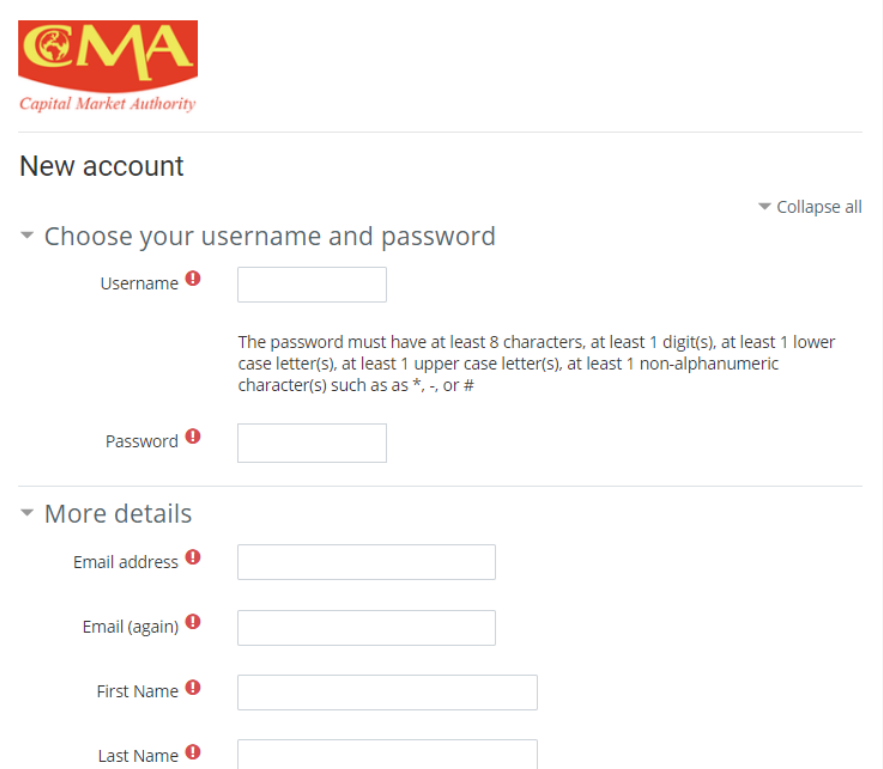

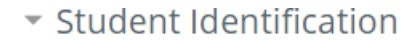

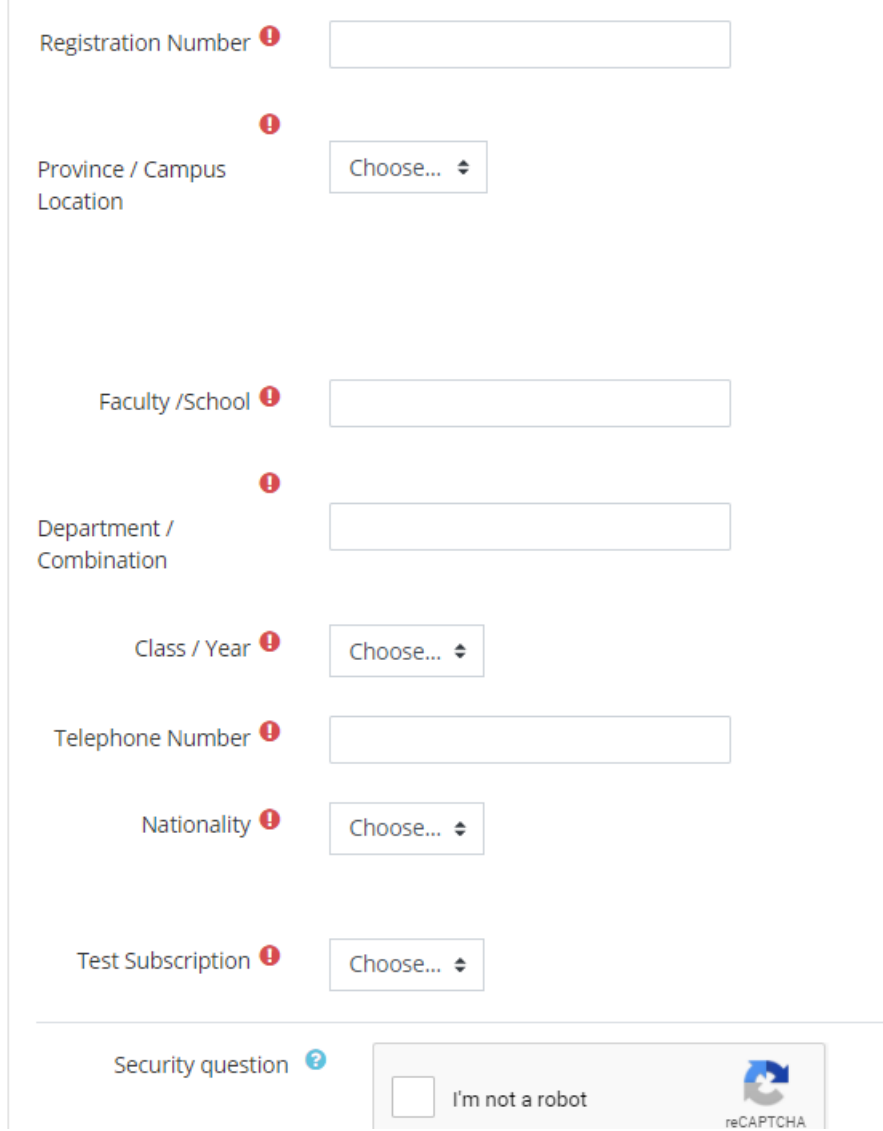

# **2.2 Account validation**

After successfully filling the registration form and creating the new account, the system sends a notification to the email provided during the registration for account validation. The student need to access his email account, and click on the link provided to validate the account.

After account validation, the student will return to the login page to put the username and password and access the application.

### **3. Home page / Dashboard**

When logged in a dashboard page appears, it has three important areas/blocks.

- The top block: where are quick links to home page, list of tests enrolled in, user profile, system messages, notifications, etc.
- The Main block: At the centre of the page where are displayed the opened item (test, Quiz or Essay, announcements…)
- *Right block:* this area is reserved to the Navigation Bar and other administration tools related to the opened item in the main block

It will look like in the following window.

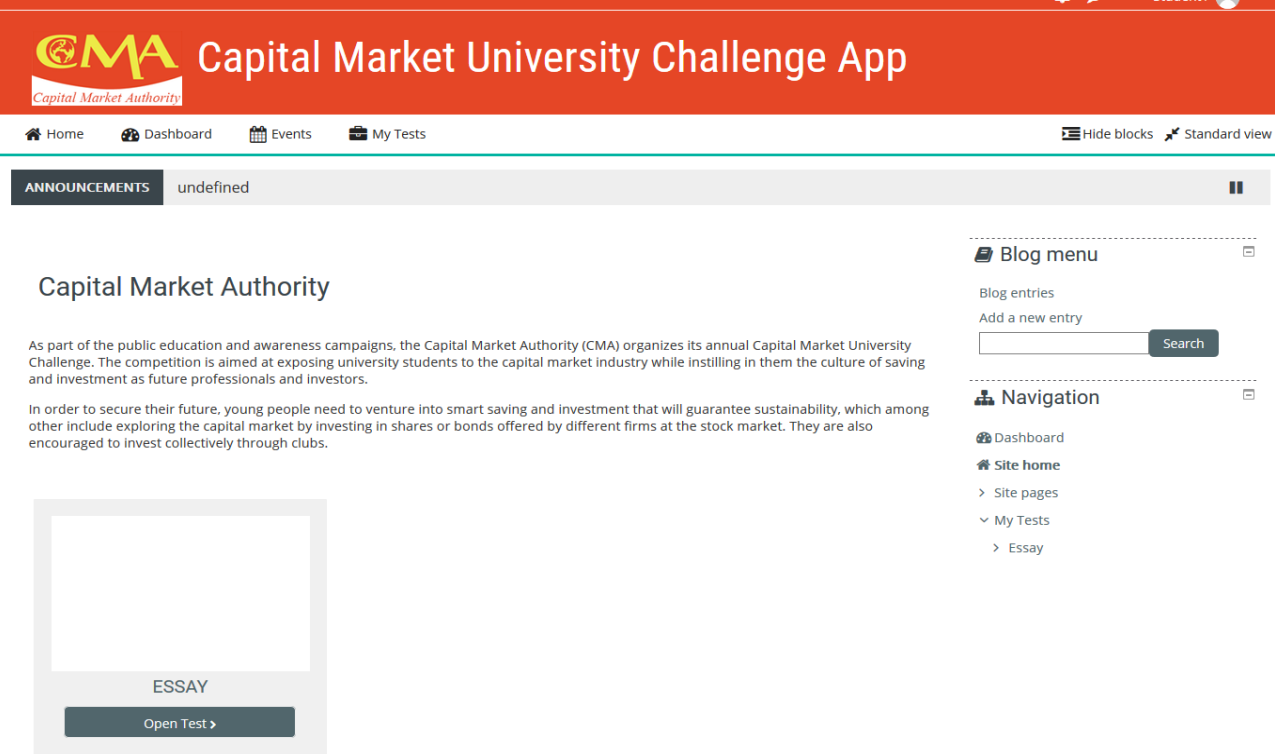

 *User profile:* When logged in, the user's name appear on the top right corner of the page. All the tools to manage that profile are displayed when you click on that name.

 $r_{\text{in}}$  denotes  $\sqrt{m_{\text{in}}^2}$ 

# **4. Test Page (Quiz or Essay)**

When the test page is opened in the main block, it is displayed in 3 sections

- General Section: with overall quizzes/essays instructions and announcements
- Active Quiz/Essay Section: is this section quiz/essay are availed to be taken when it is time.

It looks like this:

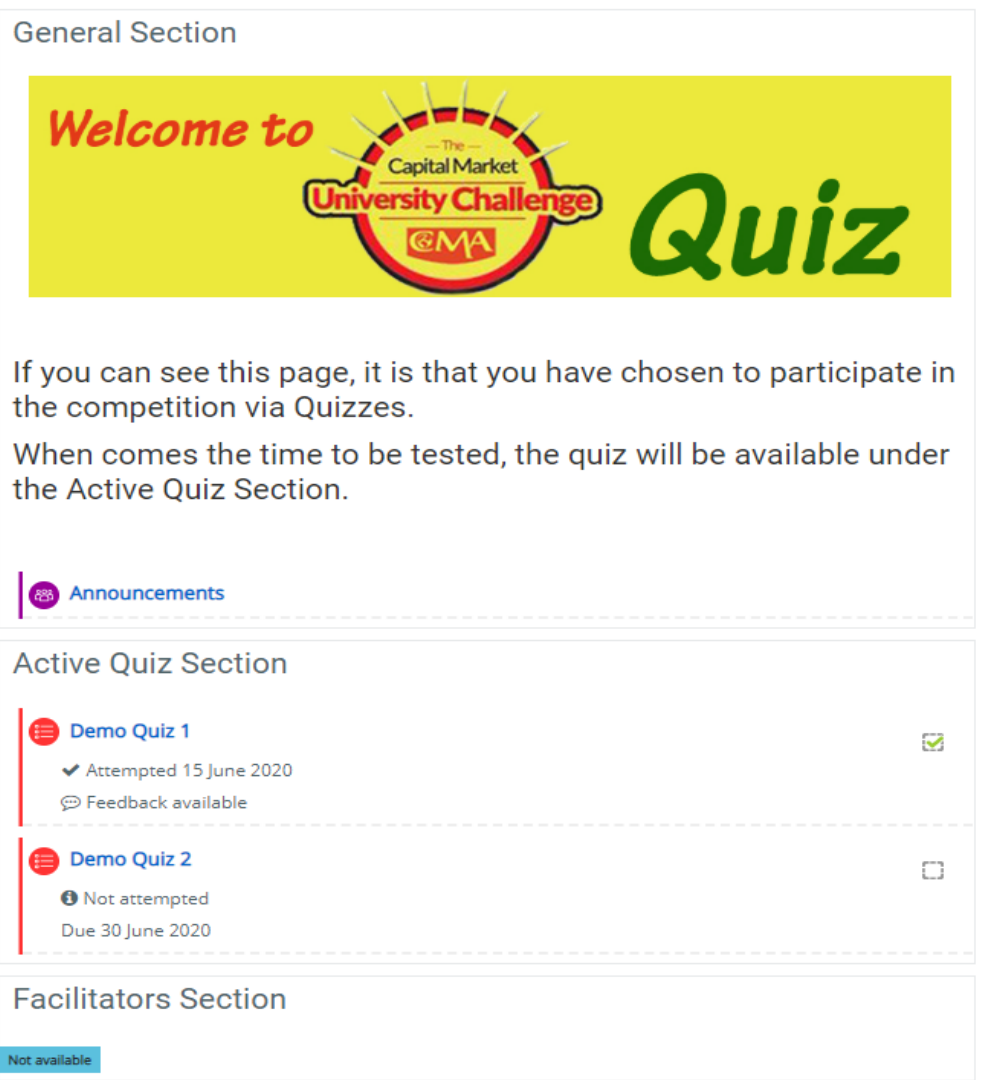

### **4.1 Taking the Quiz**

When a particular quiz is available to be taken and when you meet the conditions to take it, it appears as an active link in the Active Quiz Section. See the following chart.

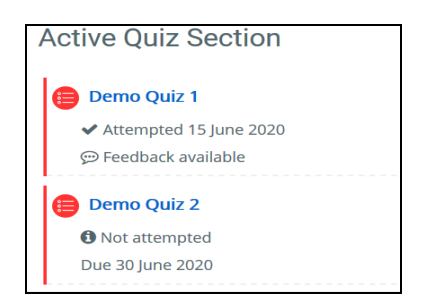

• When that link is clicked to open and take the test; a page of the first instructions and details about that test is displayed with a button allowing you to make the attempt (open the real test questions' page),. See the following chart.

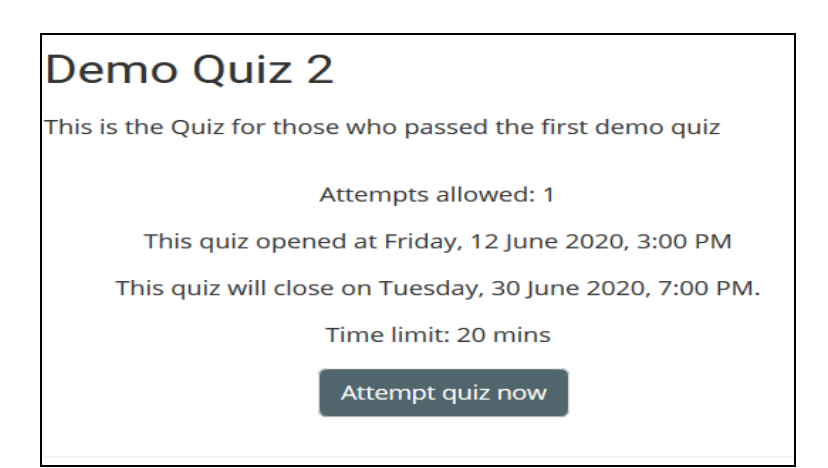

### **4.2 Opened Quiz**

When the "attempt quiz now" button is clicked the quiz is opened. The questions appear in the main block and on the right block we have the quiz navigation (where are listed buttons representing the quiz questions), the button of to "finish the attempt" and count-down tool to show you the remaining time (when the quiz has a limited time of attempt). You will get like the following chart:

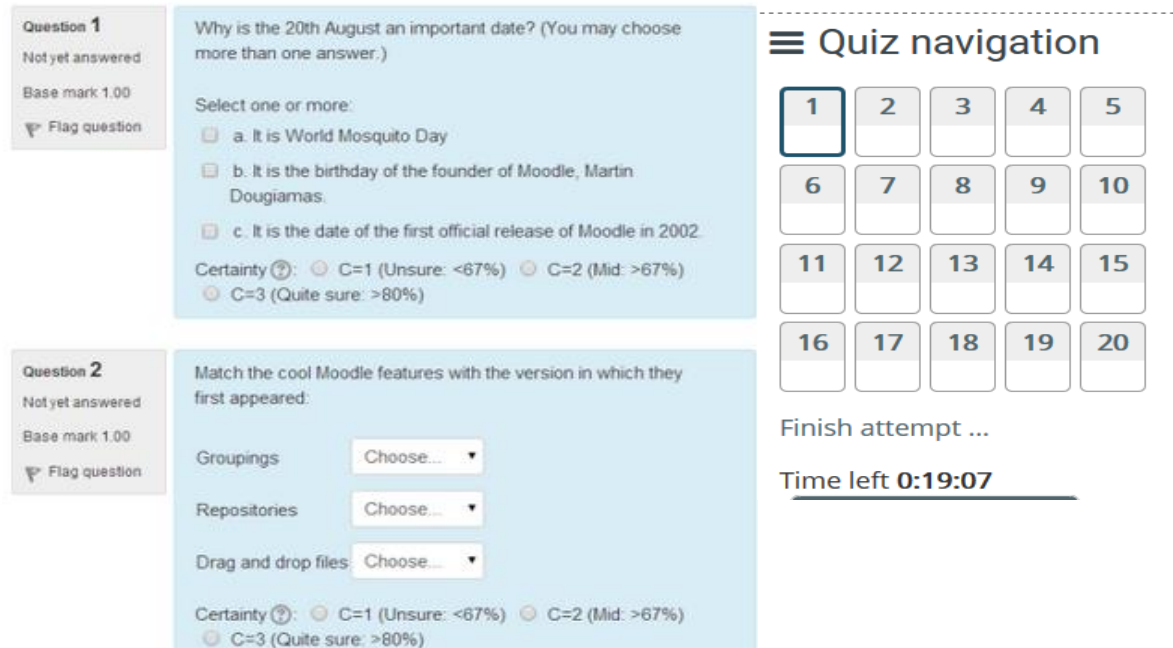

# **5. View the grade / results**

The results will be available right after the quiz attempt. Results can also be checked via the "**grades**" button in the Navigation tool under the right block.

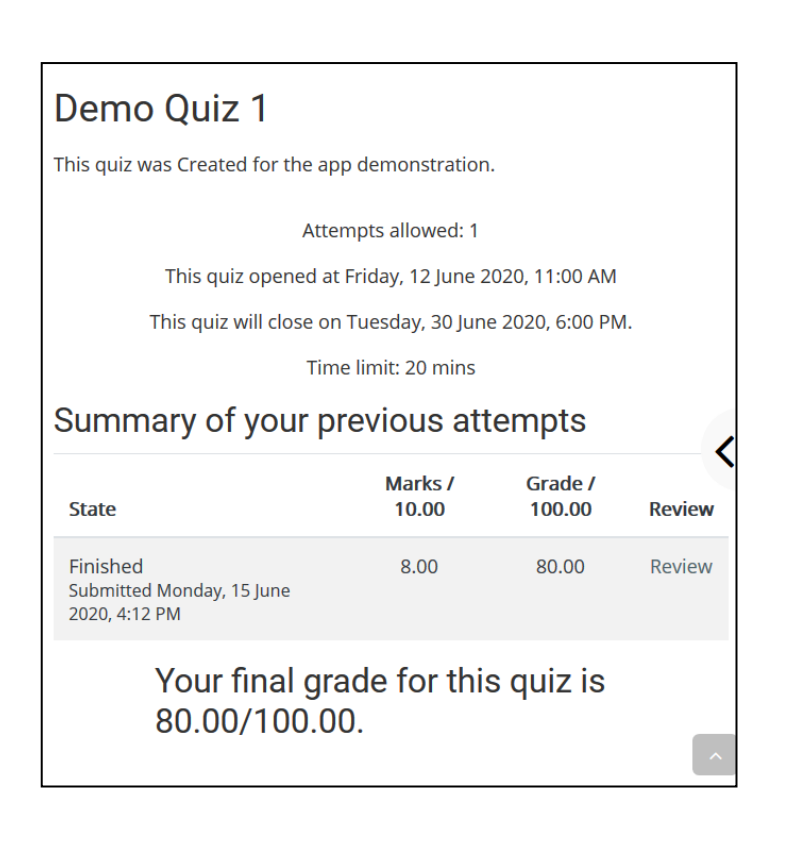

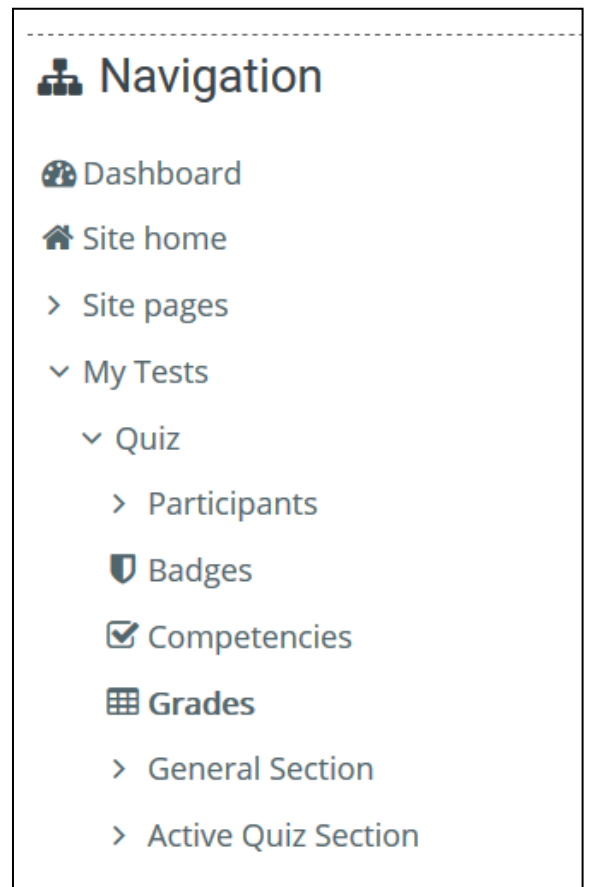